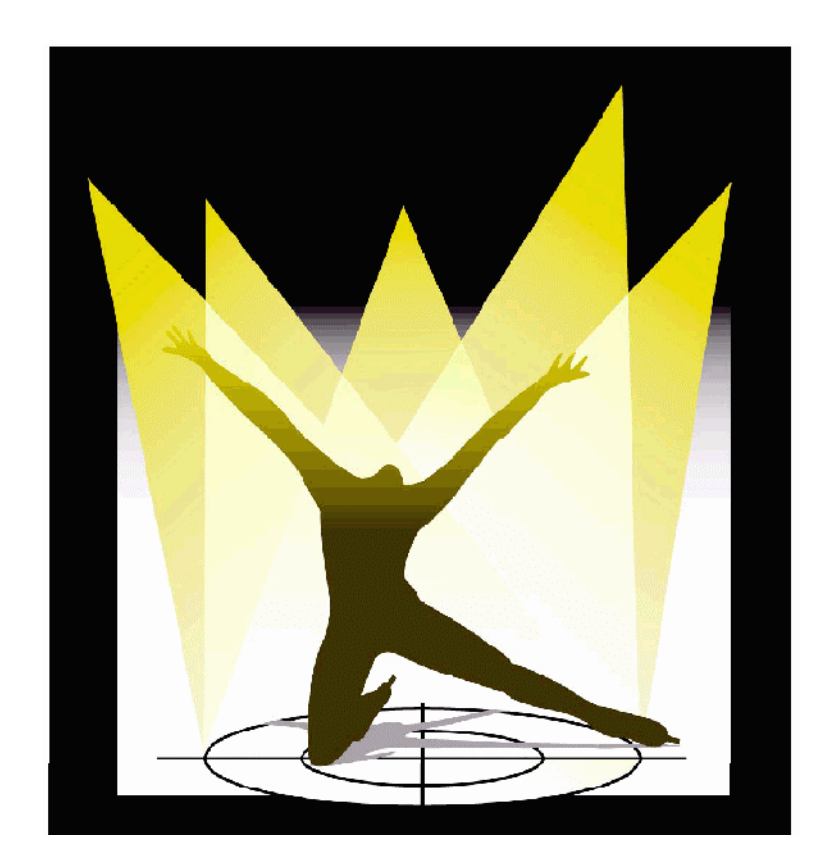

# MARTIN TRACKPOD

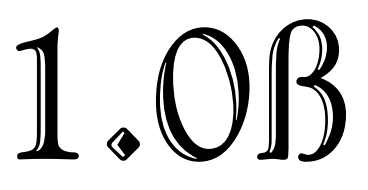

*erste Schritte*

Martin TrackPod, entwickelt durch Acoustic Positioning Research Incorporated, Edmonton, Canada. Durch internationale Patente geschützt (PCT/CA98/00684).

Die Steuerung intelligenten Lichts durch den TrackPod ist von APR weltweit exklusiv für Martin Professional A/S, Dänemark, lizensiert. Die Positionsberechnung ist nicht exklusiv von APR für Martin Professional A/S lizensiert.

Martin TrackPod ist eine Handelsmarke der Firma Martin Professional A/S. Andere genannte Bezeichnungen können Handelsmarken oder registrierte Markenzeichen anderer Firmen sein.

Die Angaben, die in diesem Handbuch enthalten sind, dienen lediglich der Information. Sie können jederzeit ohne Vorankündigung geändert werden und sind keine verbindlichen Zusagen der Firmen Martin Professional A/S oder APR inc. Martin Professional und APR übernehmen keinerlei Verantwortung oder Haftung für Folgen, die durch falsche Angaben in diesem Handbuch entstehen.

Kein Teil dieses Handbuchs darf auf irgendeine Weise ohne schriftliche Genehmigung von Martin Professional A/S vervielfältigt werden.

© 1999, Martin Professional A/S. Alle Rechte vorbehalten.

Version: 991228 MG

Martin Professional A/S **APR** inc. 8200 Aarhus, Denmark **Edmonton, Alberta** [www.martin.dk](http://www.martin.dk/) T6G 1E5 Canada

Olof Palme Allé 18 Suite 200, 8526-109 St.

### **INHALT**

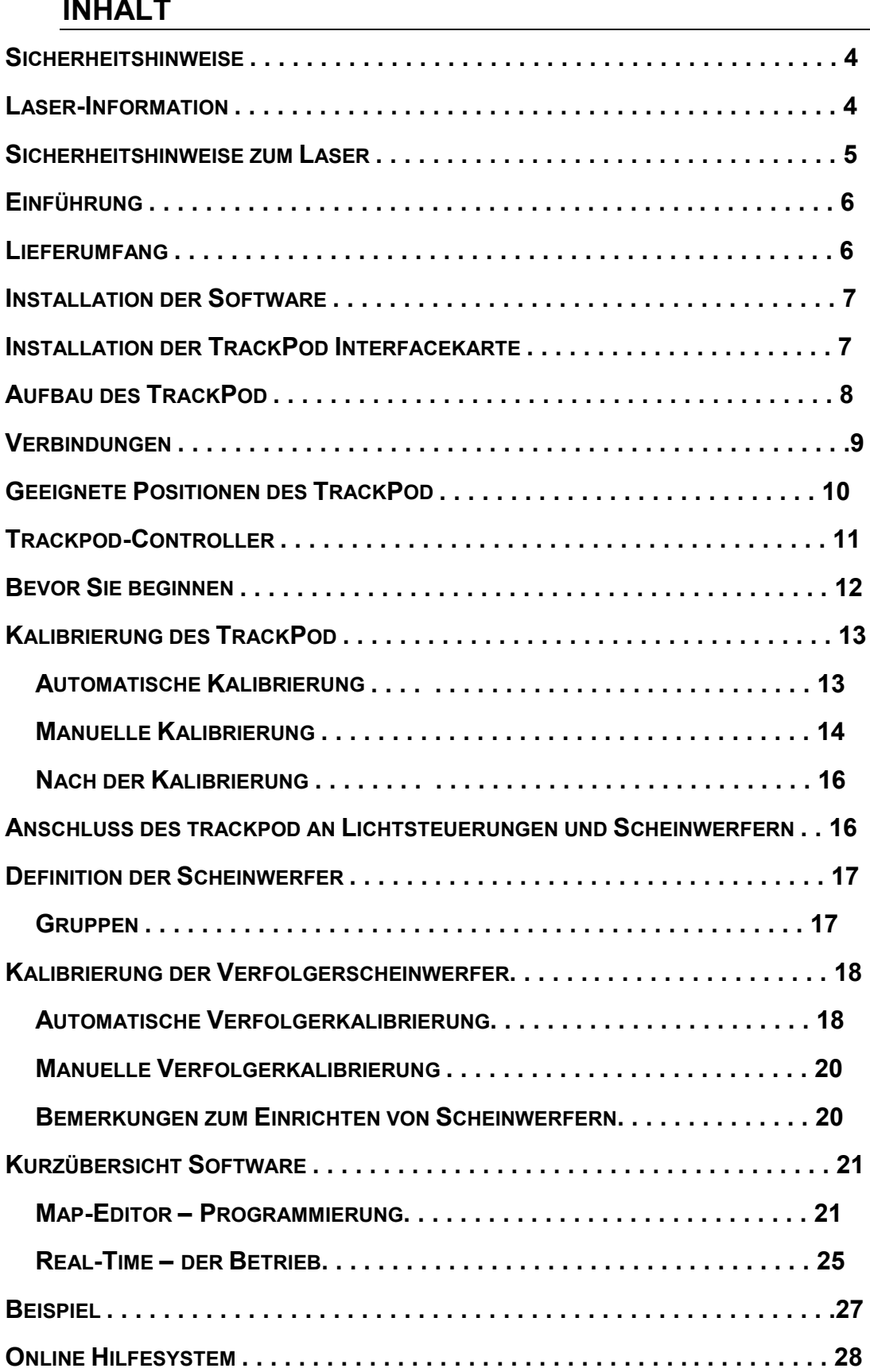

# **SICHERHEITSHINWEISE**

- Der TrackPod ist nicht für den Hausgebrauch.
- Verwenden Sie das Gerät nur für im Handbuch beschriebene Zwecke.
- Setzen Sie das Gerät niemals Regen oder Feuchtigkeit aus.
- Der TrackPod-Controller besitzt keinen Netzschalter. Beim Einstecken des Netzkabels schaltet sich das Gerät ein. Deswegen müssen Sie vor Inbetriebnahme des Gerätes die Spannungseinstellung überprüfen.
- Das Gerät muss elektrisch geerdet werden.
- Beschädigte Netzkabel müssen sofort repariert oder ausgetauscht werden.
- Im Innern des Gerätes befinden sich keinerlei zu wartenden Teile. Wenden Sie sich bei Problemen immer an einen qualifizierten Techniker.

# **LASER-INFORMATION**

Der TrackPod verfügt über einen Laser der Klasse 3A mit maximal 5mW Ausgangsleistung. Er befindet sich unterhalb der Befestigungsplatte, zwischen den Gegengewichten des Stativkopfes. Er ist durch ein geerdetes Gehäuse geschützt (siehe Abbildung nächste Seite). Der Laserstrahl wird durch die einzige Öffnung dieses Gehäuses, nämlich vorne in der Mitte, parallel zur Befestigungsplatte, ausgesendet.

Laser emittieren intensives, extrem gerichtetes Licht. Der Laser wird nur zur Kalibrierung des Systems benötigt und kann im normalen Betrieb nicht eingeschaltet werden. Der Messlaser lässt sich nur einschalten, wenn folgende Bedingungen erfüllt sind:

- **1.** Der TrackPod ist angeschaltet
- **2.** Der Laser ist am Controller befestigt
- **3.** Der TrackPod ist am Steuer-PC angeschlossen
- **4.** Die Software des TrackPod ist aufgerufen
- **5.** Der TrackPod befindet sich im Modus "Automatische Kalibrierung". Hinweis: Dieser Modus kann gesperrt werden, um unbefugte Benutzung zu verhindern. Entsprechende Einstellungen werden im "Preferences"-Fenster der Software vorgenommen.
- **6.** Die Austrittsöffnung des Lasers ist nicht blockiert
- **7.** Die **F3**-Taste am Controller wird gedrückt. Loslassen der **F3**-Taste schaltet den Laser ab.

### **SICHERHEITSHINWEISE ZUM LASER**

- BLICKEN SIE NIEMALS DIREKT ODER MIT OPTISCHEN INSTRUMENTEN DEN LASERSTRAHL. DIREKTER BLICKKONTAKT KANN IHRE AUGEN IRREPARABEL ZERSTÖREN.
- Der Laser darf nicht verwendet werden, wenn sich Personen auf der Bühne befinden, es sei denn, diese Personen tragen Schutzbrillen.
- Richten Sie den Laser nicht auf Spiegel oder reflektierende Oberflächen.
- Der TrackPod sollte nur von geschultem und qualifiziertem Personal unter Aufsicht eines Laserschutzbeauftragten installiert, eingerichtet und kalibriert werden.
- Der TrackPod muss sicher ausserhalb der Reichweite nicht qualifizierten Personals gelagert werden.
- Entfernen Sie auf keinen Fall den Warnaufkleber auf der Befestigungsplatte.
- Erkundigen Sie sich, ob im eingesetzten Land Vorschriften bezüglich der Registrierung von Lasergeräten bestehen.
- Öffnen Sie niemals das Gehäuse des Lasers.

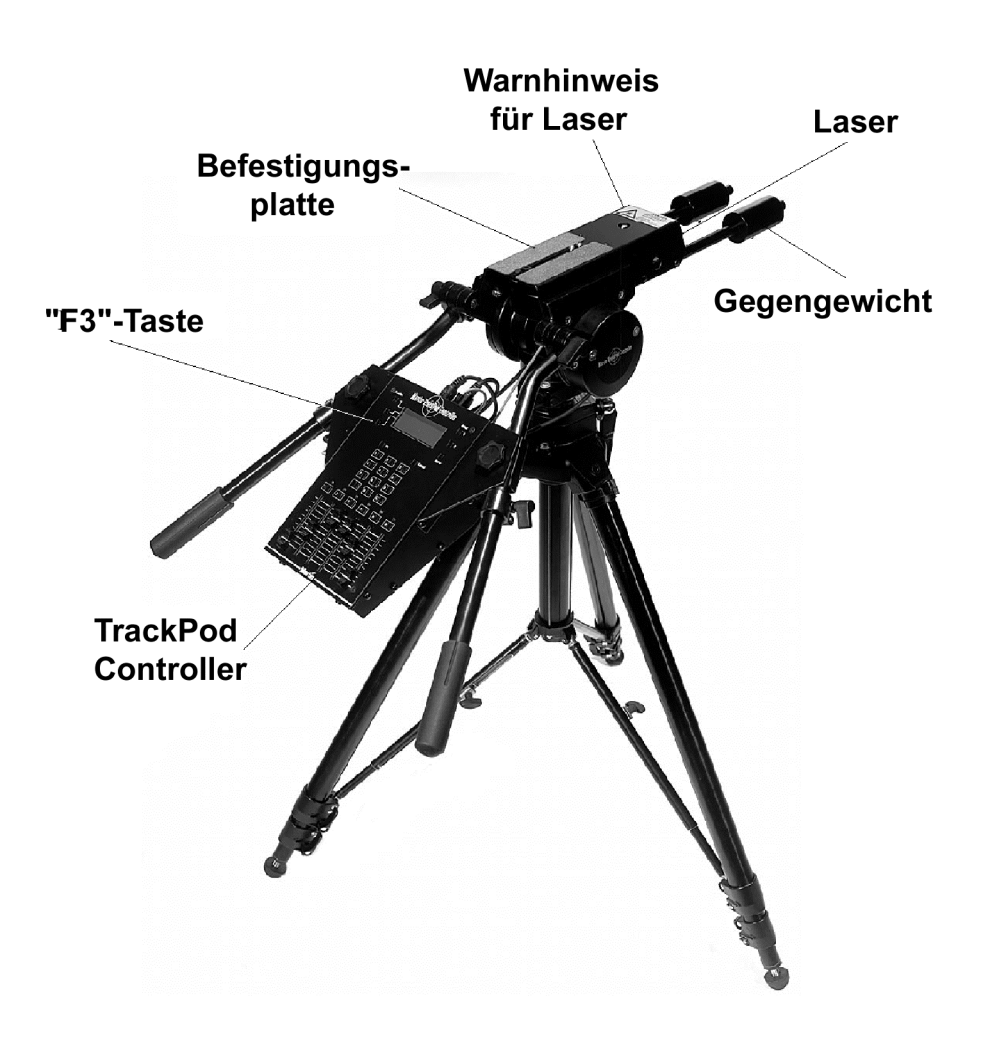

# **EINFÜHRUNG**

Wir beglückwünschen Sie zur Wahl des Martin TrackPod-Systems. Der TrackPod ist weltweit das am weitesten entwickelte automatische Verfolgersystem. Dieses Handbuch gibt Ihnen Hinweise, wie Sie den TrackPod installieren und verwenden. Tiefergehende Diskussion einzelner Aspekte, Beispiele und technische Daten finden Sie im online-Hilfe-System der Steuersoftware.

Um gute Ergebnisse zu erzielen ist es wie bei jeder komplexen Lichtsteuerung unbedingt erforderlich, sich als Licht-Designer oder Techniker mit dem System vertraut zu machen. Das Hilfesystem der Steuersoftware wird alle Fragen bei Anwendungen in unterschiedlichsten Umgebungen beantworten – darüber hinaus kann Ihnen Ihr Martin-Händler Schulungen zum Thema "TrackPod" vermitteln.

Die folgende Anleitung behandelt einen Weg, den TrackPod zu installieren. Alternativen und Varianten finden Sie in der online-Hilfe der Steuersoftware.

### **LIEFERUMFANG**

- 1 CD-ROM mit der Steuersoftware und online-Hilfe
- dieses Handbuch
- 1 TrackPod ISA-Karte mit TrackPod- und DMX-Anschlüssen
- 1 TrackPod Controller mit einstellbarer Spannungsversorgung
- 1 Sensorkopf mit Laser-Kalibrator
- 4 Markierungen für die Kalibrierung
- alle Kabel
- 1 Stativ
- 1 Flight Case

nicht mitgeliefert werden:

- ein PC
- DMX-Datenleitungen
- MIDI-Karten, -Verbinder, -Leitungen
- eine Zieleinrichtung wie Videokamera, Fernrohr, usw. (nur erforderlich bei grösseren Bühnen oder sehr hohen Anforderungen an die Zielgenauigkeit)

# **INSTALLATION DER SOFTWARE**

Die Steuersoftware für den TrackPod erhalten Sie auf einer CD-ROM. Legen Sie die CD-ROM in das Laufwerk Ihres Rechners und klicken Sie auf das "*Setup*"-Symbol. Die Installation der Software beginnt.

Die aktuellste Version der Software finden Sie im Internet unter www.martin.dk. Die Software, die im Internet vorliegt, kann auf mehrere [Disketten verte](http://www.martin.dk/)ilt werden, falls Ihr Rechner kein CD-ROM-Laufwerk besitzt.

Die Software kann ohne Montage der ISA-Karte verwendet werden. So können Sie z.B. ein Layout auf einem Laptop entwerfen und später auf den eigentlichen Steuerrechner laden.

### **MINIMALE SYSTEMANFORDERUNGEN:**

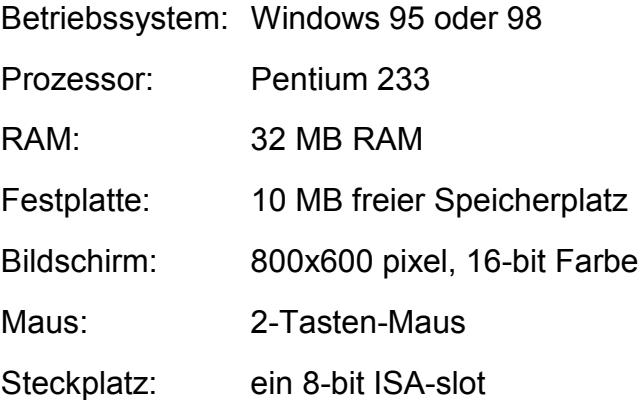

### **INSTALLATION DER TRACKPOD INTERFACEKARTE**

Die Interfacekarte benötigt einen freien 8-bit ISA-Steckplatz. Schalten Sie den Rechner aus und ziehen Sie den Netzstecker. Öffnen Sie den PC wie in dessen Handbuch beschrieben. Suchen Sie einen freien 8-Bit Stechplatz und stecken Sie die Karte hinein. Vergewissern Sie sich, dass die Karte korrekt eingesteckt wurde. Schrauben Sie die Blechlasche der Karte fest.

Hinweis: Die TrackPod-Karte enthält Bauteile, die durch elektrostatische Entladung zerstört werden können. Transportieren Sie die Karte nur im mitgelieferten antistatischen Schutzbeutel.

Die Trackpod-Interfacekarte belegt einen bestimmten Speicherbereich. Ab Werk ist die Karte auf den Bereich \$D0000 eingestellt. Überprüfen Sie, ob dieser Speicherbereich in Ihrem Rechner zur Verfügung steht:

- **1.** Klicken Sie mit der rechten Maustaste auf das Symbol "Arbeitsplatz"
- 2. Wählen Sie im lokalen Menü den Punkt "Eigenschaften"
- **3.** Wählen Sie "*Geräte-Manager*"
- 4. Klicken Sie auf "Eigenschaften"
- **5.** Klicken Sie auf "*Speicherbereich*"

Dadurch öffnen Sie ein Fenster, das detailliert die Speicherbelegung Ihres Rechners anzeigt. Der voreingestellte Speicherbereich der Trackpod-Interfacekarte ist \$D0000 – D0FFF. Falls dieser Speicherbereich nicht frei ist, müssen Sie mittels der DIP-Schalter einen anderen Bereich wählen. Da die Karte auf der Martin 4064-Karte basiert, finden Sie detaillierte Hinweise zum Einstellen einer Adresse unter

[http://www.martin.dk/service/manuals/4064inst.pdf.](http://www.martin.dk/service/manuals/4064inst.pdf)

Bitte beachten Sie, dass die voreingestellte Adresse in den meisten Fällen passt. Falls Sie jedoch feststellen, das andere im PC vorhandene Hardware diesen Speicherbereich verwendet oder das System abstürzt, müssen Sie die Adresse ändern.

*Hinweis: Die Trackpod-Interfacekarte darf nicht in einem Shadow-Bereich liegen. Schalten Sie die Shadow-Funktionen Ihres Rechners im "BIOS Features Setup" ab.*

# **AUFBAU DES TRACKPOD**

Klappen Sie das Stativ auf und stellen Sie die Höhe ein. Schrauben Sie den Sensorkopf vollständig auf das Stativ. Verriegeln Sie den Sensorkopf durch Festziehen der Blockierschraube. Die Schwenkbewegung des Kopfes muss im Sensorkopf erfolgen, da hier die Bewegung abgenommen wird. Montieren Sie die Teleskopgriffe an der Seite des Kopfes. Die Befestigungsflansche sind mit einer Riffelung versehen; stellen Sie einen passenden Winkel ein. Da TrackPod oberhalb der Bühne montiert werden und die meiste Zeit nach unten gerichtet sind, sollte ein Winkel zwischen 90 und 120° optimal sein. Ziehen Sie alle Schrauben fest und überprüfen Sie, ob der Winkel zwischen den Teleskopgriffen ungefähr 30° beträgt, wie in der Abbildung unten dargestellt.

Montieren Sie den TrackPod Controller zwischen den Teleskopgriffen, und zwar so, dass die Teleskope ausserhalb der Befestigungsschrauben verlaufen, d.h. die Griffe sollten nicht zwischen Controllergehäuse und Befestigungsschrauben liegen. Wahrscheinlich müssen Sie die Griffe noch etwas verstellen, bis alles richtig passt. Fixieren Sie den Controller mit den Befestigungsschrauben, Befestigungsklammern und den Flügelmuttern.

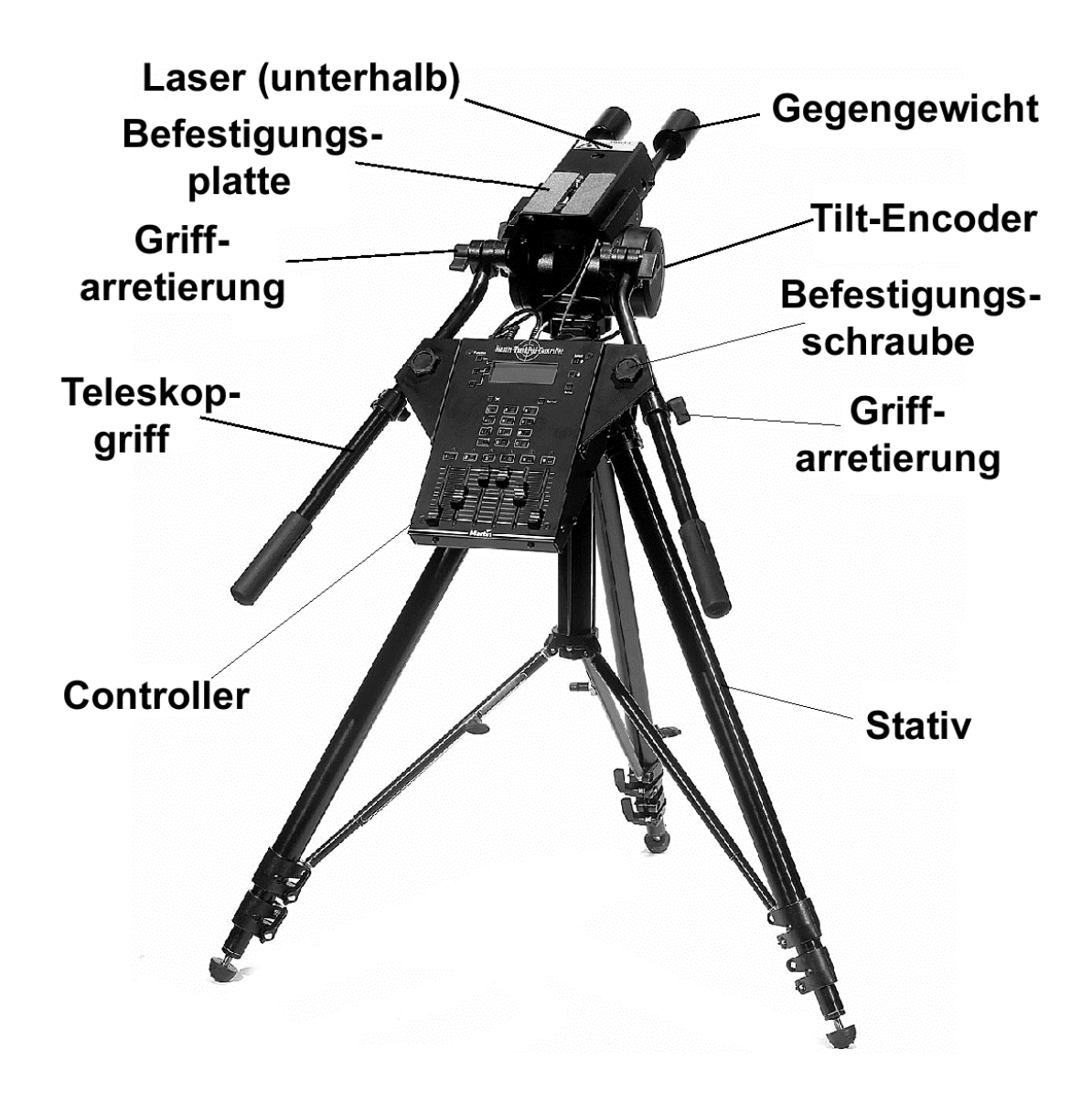

Montieren Sie die Gegengewichte unterhalb der vorderen Seite der Befestigungsplatte neben dem Messlaser. Verschieben Sie die Gewichte, bis der Kopf im Gleichgewicht ist.

### **VERBINDUNGEN**

Auf der Rückseite des Controllers befinden sich einige Anschlüsse. Der Laser und die Pan/Tilt-Encoder sind fest verkabelt. Stecken Sie deren Steckverbinder in die entsprechenden Anschlüsse am Controller. Der XLR "IN"-Stecker dient zur Verbindung des Controllers mit dem PC. Verwenden Sie das mitgelieferte XLR-Kabel (das ein ganz normales DMX-Kabel ist). Die XLR "OUT"-Buchse dient zur Verkettung von bis zu 6 weiteren TrackPod in Serie.

# **GEEIGNETE POSITIONEN DES TRACKPOD**

Der TrackPod kann überall im Saal, jedoch vorzugsweise in der Nähe der Bühne, aufgestellt werden. Der Einfallswinkel zur Bühne sollte zwischen 25° und 75° liegen. Die Sicht auf den zu überstreichenden Bereich sollte frei sein. Der entscheidende Aspekt ist die erforderliche Pan- und Tilt-Bewegung beim Verfolgen. Der Schwenk- bzw. Kipp-Bereich sollte möglichst gross sein. Gleichzeitig muss sich der Bediener in einer geeigneten Perspektive befinden: Eine Position direkt über der Bühne ist nicht geeignet, da der Bediener hier keine Höhe des Objekts mehr feststellen kann.

TrackPod können jedoch im Vergleich zu konventionellen Verfolgerscheinwerfern deutlich flexibler positioniert werden. Der TrackPod kann z.B. in einer side truss positioniert werden, während die Verfolgerscheinwerfer von der Vorbühne kommen. Es ist auch möglich (und empfehlenswert!) den TrackPod frontal zu installieren und damit verschiedene Scheinwerfer von der Seite zu steuern.

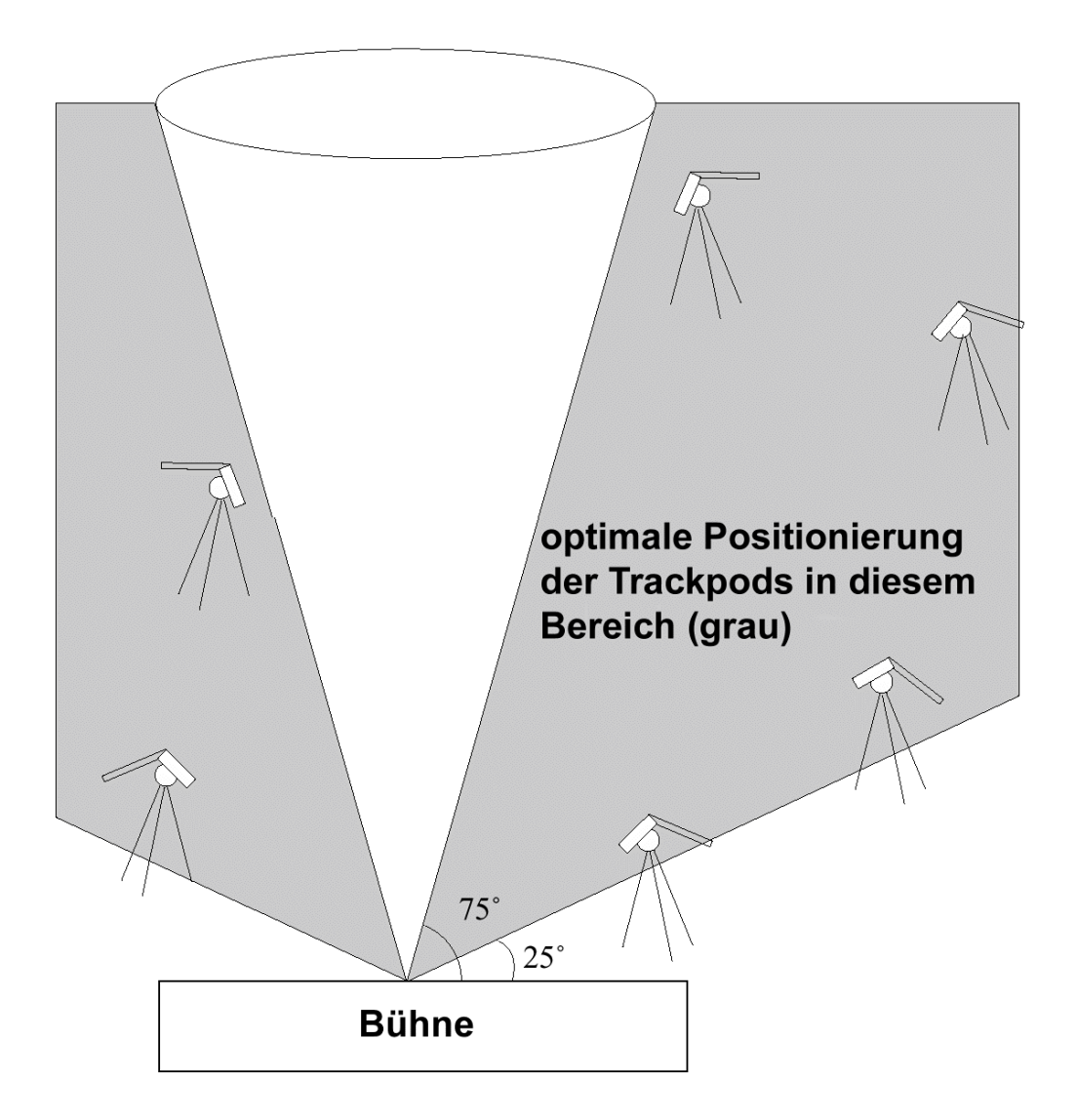

Kurz gesagt, der TrackPod muss nicht in einer Linie mit den Scheinwerfern stehen, die er steuert. Das bedeutet, das mehrere TrackPod nebeneinander an einer günstigen Position stehen können, auch wenn sich die von ihnen gesteuerten Scheinwerfer z.B. an der Seite der Bühne befinden.

Der Abstand und der Winkel zur Bühne hängt natürlich von den Gegebenheiten ab. Wenn Sie sich etwa in einer grossen Arena befinden, dürfen die TrackPod nicht auf Höhe des Spielfeldes stehen – suchen Sie einen zentralen, erhöhten Standpunkt (z.B. VIP-Lounge). Andererseits kann der TrackPod bei kleinen Veranstaltungen auch auf einer Erhöhung direkt neben der Bühne aufgestellt werden. Es gibt eine wichtige Regel: der TrackPod darf niemals auf gleicher Höhe oder mit nur geringem Höhenunterschied zur Bühne oder den Akteuren platziert werden.

Der TrackPod wird mit einer normalen 3-poligen DMX-Leitung mit dem Steuerrechner verbunden. Der Rechner wird normalerweise in der Nähe des Hauptlichtsteuerpultes platziert werden, damit die Funktion des TrackPod einfach überprüft werden und gegebenenfalls aus der Show genommen werden kann.

Hinweis: Der Sensorkopf kann auch direkt mit einem –selbst herzustellenden- Adapter in der Truss montiert werden, falls für die Montage des gesamten Stativs kein Platz zur Verfügung steht. Der Sensorkopf muss nicht waagrecht und im Lot montiert werden. Die automatische Kalibrierung errechnet und korrigiert evt. Abweichungen.

# **TRACKPOD-CONTROLLER**

Der TrackPod-Controller ermöglicht dem Bediener weitgehende Beeinflussung der Funktionen der Scheinwerfer. Die Schieberegler können frei belegt werden, um die Funktionen eines Gerätes oder einer Gerätegruppe zu steuern. Sie können den Reglern z.B. traditionelle Verfolgerfunktionen wie Dimmer, Iris oder Farbe sowie Funktionen, die nur intelligente Scheinwerfer wie Prismen, rotierende Gobos oder Blendenschieber bieten, zuweisen. Der Controller bietet dem Bediener die Möglichkeit maps zu laden oder zu suchen, Reglerzuweisungen zu ändern, die aktuellen Koordinaten zu sichten, die Pan- und Tiltsteuerung auszublenden und vieles mehr. Der Controller wird verwendet, um den TrackPod zu kalibrieren und kann dazu verwendet werden, die Scheinwerfer zu kalibrieren. Selbstverständlich können alle oder einige Funktionen gesperrt werden, um den zentralen Lichtpult die volle Kontrolle zu überlassen.

Die *setup*-Taste des Controllers ist jederzeit verfügbar (auch wenn die Steuersoftware auf dem Rechner nicht gestartet wurde). Im setup können die Helligkeit und der Kontrast der Anzeige verändert, die Funktion der Regler und Taster überprüft und die Pan- und Tilt-Encoder zur Überprüfung ausgelesen werden.

Der Controller kann zum Schutz gegen unbefugte Benutzung gesperrt werden. Um den Controller wieder freizugeben, müssen Sie einen Code eingeben. Der Code lautet 1209.

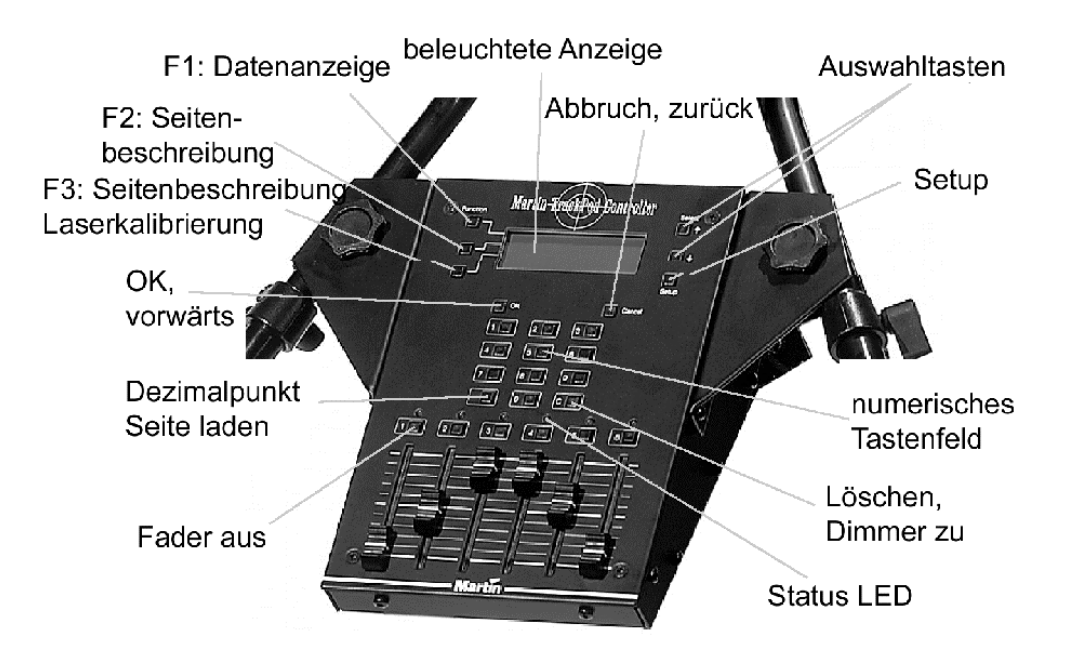

# **BEVOR SIE BEGINNEN**

Der TrackPod kann mit 115 oder 230V Netzspannung betrieben werden. Vergewissern Sie sich, dass der Spannungswahlschalter an der Rückseite des Controllers auf die richtige Spannung eingestellt ist, bevor Sie das Netzkabel einstecken. Vergewissern Sie sich, dass die Stromversorgung vorschriftsmässig geerdet ist. Wenn Sie den TrackPod einschalten (durch Einstecken des Netzkabels) erscheint eine Begrüssung, die von der Nummer des TrackPod gefolgt wird (*TrackPod number*). Die Nummer des TrackPod muss eindeutig sein, damit der Rechner den TrackPod erkennen kann. Da an einem PC bis zu 7 TrackPod angeschlossen werden können, müssen Sie eine Zahl zwischen 1 und 7 wählen. Drücken Sie hierzu die setup-Taste und wählen Sie die zweite Option: TrackPod#. Vergewissern Sie sich, dass alle TrackPod, die einer Karte zugewiesen sind, eindeutige Nummern haben.

Starten Sie die Steuersoftware, wenn Sie alle TrackPod angeschlossen haben. Beim Starten erkennt die Software alle angeschlossenen TrackPod. Wählen Sie den Menüpunkt "*Stage set-up*". Am unteren Rand des Fensters finden Sie ein Feld mit der Bezeichnung "Head ID number" für jeden angeschlossenen TrackPod. Diese Nummer finden Sie auf dem Aufkleber auf dem Pan-Encoder. Die Head ID ist für jeden TrackPod unterschiedlich und enthält wichtige Informationen zu diesem speziellen Sensorkopf. Diese Information muss nur einmal eingegeben werden.

#### *Hinweis: Notieren Sie die Head ID an einem sicheren Ort, falls der Aufkleber entfernt wird.*

# **KALIBRIERUNG DES TRACKPOD**

Die Software muss den genauen Standort des TrackPod in Bezug auf die Mitte der Bühne wissen. Dieser Vorgang wird "Kalibrierung des TrackPod" genannt. Es gibt zwei Möglichkeiten, den TrackPod zu kalibrieren: automatisch oder manuell.

### **AUTOMATISCHE KALIBRIERUNG**

Wenn möglich, sollten Sie diese Methode wählen. Sie müssen die Entfernungen zwischen fünf Markierungspunkten auf der Bühne messen und mit dem TrackPod anschliessend auf diese Markierungen deuten. Die Steuersoftware kann dann die Lage des TrackPod im Raum bestimmen.

Markieren Sie den Mittelpunkt der Bühne, z.B. mit Gaffa-Tape. Dieser Punkt ist die Referenz für das System, auch Ursprung genannt. Bringen Sie vier weitere Markierungen an: den Mittelpunkt der Bühnenvorderkante (downstage), der Bühnenrückkante (upstage) und die Mittelpunkte der linken und rechten Bühnenseite. "Links" und "Rechts" bezieht sich auf der Bühne stehend, Blick zum Publikum.

*Hinweis: wenn das Publikum um die Bühne steht oder kein bestimmter Platz für das Publikum festgelegt wurde, müssen Sie Punkte definieren, die den aktiven Bereich und seine Orientierung festlegen. Diese Punkte werden beim Definieren von Bühnenbereichen als Referenz verwendet. Falls keine klare Bühnenorientierung vorgegeben ist, sollten Sie der Einfachheit halber die Bühnenvorderkante als die Seite, die dem TrackPod-PC am nächsten ist definieren, damit die Darstellung auf dem Bildschirm richtig ist.*

Vergewissern Sie sich, dass:

- **1.** Die Markierungen möglichst weit auseinander liegen.
- **2.** Die Markierungen 1 und 3 mit dem Zentrumspunkt fluchten diese Punkte legen die Bühnenorientierung fest. Die Markierungen 2 und 4 müssen nicht fluchten.
- **3.** Alle Markierungen im Bewegungsbereich des TrackPod liegen.
- **4.** Sich alle Markierungen auf selber Höhe befinden (Sie können die Markierungen natürlich auch auf einer gewölbten Fläche anbringen. Dann sind jedoch Schwierigkeiten bei der Höhenerkennung zu erwarten).
- **5.** Die Markierungen während der Kalibrierung nicht bewegt werden.

Messen Sie nun die Abstände zwischen den Markierungen, wie in obiger Zeichnung dargestellt. Die Abstände werden in Zentimetern angegeben, falls Sie das metrische System als Masseinheit gewählt haben (sonst in Zoll). Stellen Sie Laserreflektoren auf die Punkte 1 bis 4; das ist nicht unbedingt erforderlich, erleichtert aber gerade bei hoher Umgebungshelligkeit das Deuten mit dem Messlaser auf die Punkte.

Im nächsten Schritt verwenden Sie den Messlaser. Lesen Sie vor Inbetriebnahme unbedingt die Sicherheitshinweise zum Laser auf Seite 4-5, bevor Sie diesen Schritt durchführen. Unwissenheit oder Nichtbeachtung der Hinweise kann zu schweren körperlichen Schäden führen.

Beginnen Sie im Startbildschirm des Controllers, der erscheint, wenn die Steuersoftware gestartet wird und führen Sie die folgenden Schritte aus:

- Drücken Sie Taste 2 um die Option "Calibration" auszuwählen.
- Wählen Sie Punkt 1, "*Auto TrackPod*".
- Drücken Sie "1", wenn Sie die Head ID des TrackPod bereits eingegeben haben.
- Drücken Sie "2", um den Punkt "*Calibration Point Distances*" auszuwählen.
- Geben Sie nun die 6 vorher gemessenen Abstände in cm oder Zoll ein. Die Abständer beziehen sich auf die Strecken Markierung 1 (Bühnenhinterkante) – Zentrum,  $1 - 4$ ,  $1 - 2$ ,  $3 - 4$  und Zentrum – Markierung 4. Verwenden Sie die Pfeiltasten rechts der Anzeige, um die einzelnen Felder auszuwählen. Bestätigen Sie die Eingabe mit "**OK**", um fortzufahren.
- Geben Sie die Höhe der Markierungen ein. Drücken Sie "**OK**".
- Deuten Sie nun auf Markierung 1. Halten Sie dazu die Taste "**F3**" (Laser) gedrückt, um den Laser einzuschalten. Wenn Sie die Markierung getroffen haben, lassen Sie die Taste F3 wieder los: dadurch wird der Laser wieder abgeschaltet und die Koordinaten der Markierung werden gespeichert.
- Wiederholen Sie diesen Vorgang für die Markierungen 2, 3 und 4. Bei Falscheingabe gehen Sie mit der "**Cance**l"-Taste einen Schritt zurück. Wiederholen Sie die Messung.
- Nach Aufzeichnung der letzten Markierung erscheint eine Meldung, ob die Kalibrierung erfolgreich war. Die Koordinaten und Orientierung des TrackPod wird angezeigt.
- Drücken Sie eine beliebige Taste, um zum Hauptbildschirm zu gelangen – fertig!

*Hinweis: alle an einen Rechner angeschlossenen TrackPod sollten mit den selben Markierungen kalibriert werden. Die Entfernungen zwischen den Markierungen bleiben dann gleich und müssen nur einmal eingegeben werden. Wählen Sie den Punkt "use existing", um sie bei weiteren Kalibrierungen zu verwenden.*

### **MANUELLE KALIBRIERUNG**

Die manuelle Kalibrierung sollten Sie nur verwenden, wenn die automatische Kalibrierung aus irgendwelchen Gründen nicht durchgeführt werden kann (wenn z.B. der Laser nicht verwendet werden darf). Bei Verwendung dieser Methode müssen Sie die exakte Position jedes TrackPod relativ zum Ursprung, dem Zentrum der Bühne, in Zentimetern (oder Zoll) angeben.

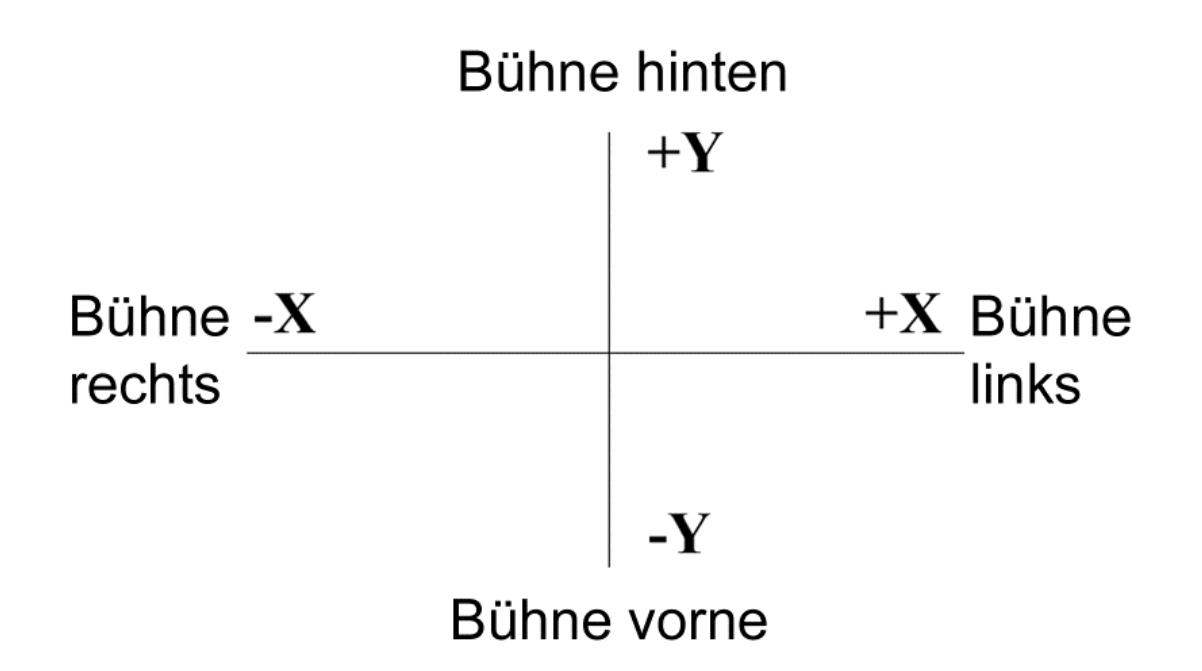

Die Konventionen:

- Im Ursprung sind die Werte für X, Y und  $Z_{n}0^{n}$ .
- X beschreibt die Breite der Bühne: nach links positive Werte, nach rechts negative Werte.
- Y beschreibt die Tiefe der Bühne: nach hinten positive Werte, nach vorne negative Werte.
- Z beschreibt die Höhe der Bühne: nach oben positive Werte.

Die folgende Zeichnung stellt die Vereinbarungen zur Orientierung des TrackPod dar. Die dargestellten Positionen entsprechen Null-Werten, die Pfeile zeigen die positive Richtung an:

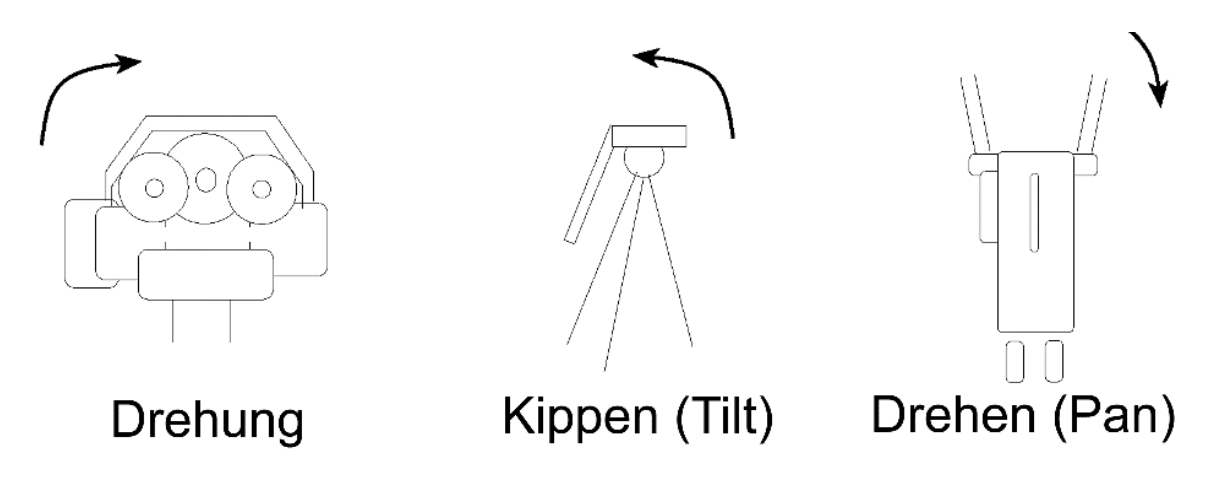

Um die manuelle Kalibrierung durchzuführen, wählen Sie den Menüpunkt "*Manual TrackPod*" im Kalibrierungsmenü des Controllers, oder Sie geben die Werte im Fenster "*manual calibration"* der Steuersoftware direkt ein.

### **NACH DER KALIBRIERUNG**

Nach der Kalibrierung erstellt die Software einen "interaktiven Bereich" bestimmter Breite und Länge (der Bereich ist etwas grösser als die angegebenen Markierungen). In diesem Bereich kann verfolgt werden. Im Fenster "*stage set-up*" können Sie andere Masse und einen Versatz für den interaktiven Bereich angeben. Wenn der TrackPod erfolgreich kalibriert wurde, werden sie im Map-Editor und im Real-Time-Fenster angezeigt. Es ist sehr wichtig, dass die Position der TrackPod nach der Kalibrierung nicht mehr verändert wird. Wenn die Position auch nur geringfügig verändert wurde, muss der entsprechende TrackPod neu kalibriert werden (unter Verwendung der vorhandenen Markierungen, wenn diese nicht verändert wurden).

# **ANSCHLUSS DES TRACKPOD AN LICHTSTEUERUNGEN UND SCHEINWERFER**

Der TrackPod kann als Einzelgerät oder in Verbindung mit anderen Lichtsteuerungen (Pult oder PC-Steuerungen), MIDI-Instrumenten usw. verwendet werden. Die Interfacekarte verfügt über je einen 5-poligen DMX-Ein- und Ausgang. Normalerweise befindet sich die Interfacekarte zwischen der Lichtsteuerung und den Scheinwerfern.

#### **Trackpod PC Licht 1 Licht 2** Lichtsteuerung

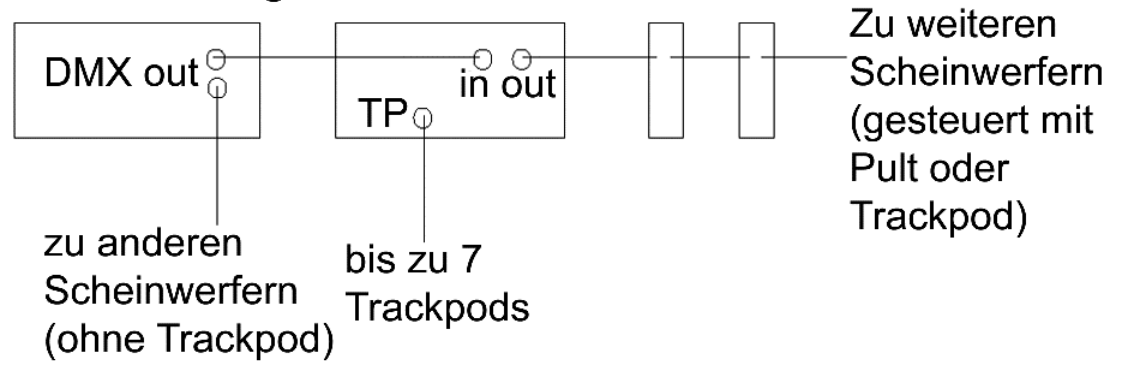

Die übliche Systemkonfiguration arbeitet wie folgt: Der TrackPod empfängt die von der Lichtsteuerungen kommenden DMX-Signale und ersetzt vorgegebene DMX-Kanäle durch eigene Daten. Wenn der TrackPod nur die Bewegungssteuerung der Geräte übernimmt, werden also die Pan- und Tilt-Kanäle der entsprechenden Geräte ersetzt. Zusätzlich können über bestimmte DMX-Kanäle der Lichtsteuerung maps geladen oder entfernt werden, um das Verhalten zu ändern oder den TrackPod aus dem System zu entfernen. Die Unterdrückung der TrackPod-Signale ist ideal für Anwendungen, bei denen der Licht-Designer Verfolgerscheinwerfer zeitweise in das Gesamtbild übernehmen und von der Hauptkonsole aus steuern möchte.

Wenn alle Scheinwerfer in ihrer endgültigen Position hängen, die Datenleitungen angeschlossen, die Scheinwerfer adressiert und eingeschaltet wurden, können Sie nun die Verfolgerscheinwerfer definieren und kalibrieren.

*Hinweis: Wenn Sie mit Ihrem Lichtsteuerpult auch die Verfolgerscheinwerfern ansteuern wollen, müssen diese im set-up der Lichtsteuerung angemeldet werden als wäre der TrackPod nicht vorhanden – also ganz normal.*

### **DEFINITION DER SCHEINWERFER**

Der TrackPod unterstützt bis zu 128 Scheinwerfer und 512 DMX-Kanäle. Durch Installation weiterer Interfacekarten können Sie die Anzahl der verfügbaren DMX-Kanäle erhöhen. Das System benötigt eine genaue Beschreibung der zu steuernden Scheinwerfer. Wählen Sie den Punkt "*Lighting set-up*" im Hauptmenü "*Go To*", um den Scheinwerfertyp, den Modus, die Startadresse und die 3D-Position jedes verwendeten Scheinwerfers anzugeben.

Um einen Scheinwerfer zu definieren, wählen Sie eine der 128 Positionen im Bereich "*Available Lights*". Sie können jede dieser Positionen jedem Scheinwerfer zuordnen, wir empfehlen jedoch aus Gründen der Übersichtlichkeit, die Auswahl so zu treffen, dass die tatsächliche Position der Scheinwerfer im Rigg dargestellt wird oder die Adressfolge -oder gleiche Modelle- dargestellt werden. Nach dem Auswählen einer Position durch Anklicken mit der linken Maustaste wählen Sie im oberen linken Bereich des Fensters ein Scheinwerfermodell, dessen Startadresse und Modus. Wenn Sie mehrere Interfacekarten verwenden, geben Sie das entsprechende Interface an. Nach der Definition eines Scheinwerfers wird dessen Adressbereich im Balken unterhalb des Positionsbereichs angezeigt.

#### *Hinweis: Sie können mehrere Positionen gleichzeitig auswählen, wenn Sie sie mit der rechten Maustaste anklicken.*

### **GRUPPEN**

Sie können bis zu 16 Gruppen definieren, um mehrere Scheinwerfer gleichzeitig während der Programmierung oder des Ablaufs auszuwählen. Bilden Sie eine Gruppe, indem Sie mehrere Scheinwerfer des selben Typs mit der rechten Maustaste anklicken und dann mit der rechten Maustaste auf ein leeres Gruppenfeld klicken. Um eine Gruppe zu löschen, klicken Sie sie mit der rechten Maustaste an, ohne Scheinwerfer ausgewählt zu haben.

# **KALIBRIERUNG DER VERFOLGERSCHEINWERFER**

Falls Sie einen eingerichteten Scheinwerfer als Verfolgerscheinwerfer verwenden wollen, muss er zuerst kalibriert werden. Der TrackPod muss die genaue Position und Orientierung des Scheinwerfers kennen, um ihn als Verfolgerscheinwerfer verwenden zu können.

Sie können diese Information zwar manuell eingeben, dies ist jedoch ein mühsames Unterfangen, vor allem, wenn der Scheinwerfer schwer zu erreichen ist oder mehrere Scheinwerfer vermessen werden müssen. Deswegen wurde eine automatische Routine zur Kalibrierung der Scheinwerfer implementiert.

### **AUTOMATISCHE VERFOLGERKALIBRIERUNG**

Die automatische Kalibrierung bestimmt die Position des Scheinwerfers nach Angabe von vier Kalibrierungspunkten auf der Bühne. Der Scheinwerfer wird nacheinander auf diese 4 Punkte positioniert – das System ist dann in der Lage, die Position des Scheinwerfers im Raum zu bestimmen. Die Prozedur kann direkt vom TrackPod-Controller unter dem Punkt "*auto fixture*" im Menü "*calibration*" durchgeführt werden. Lesen Sie jedoch zuerst die Kalibrierung eines Scheinwerfers mit Hilfe der Steuersoftware, um sich mit dem Ablauf vertraut zu machen.

Im unteren Bereich des Fensters "lighting set-up" befindet sich der Bereich "*Followspot Calibration*". Schritt 1 werden Sie normalerweise nur einmal ausführen, während die Schritte 2, 3 und 4 für jeden Scheinwerfer, den Sie kalibrieren möchten, ausgeführt werden müssen.

#### **Schritt 1**

Es stehen zwei Optionen für die Auswahl der Kalibrierungspunkte zur Verfügung:

**1.** Sie verwenden die vier Markierungen, die Sie bereits zur Kalibrierung des TrackPod verwendet haben. Die Numerierung bleibt gleich.

#### *Hinweis: Diese Option kann nicht angewählt werden, bevor Sie nicht den TrackPod kalibriert haben.*

**2.** Sie definieren neue Markierungspunkte. Markieren Sie die Eckpunkte eines grossen Quadrats oder Rechtecks auf der Bühne (z.B. mit Gaffa-Tape). Vergewissern Sie sich, dass Sie alle vier Punkte mit dem TrackPod und den Scheinwerfern erreichen können. Die Markierungen werden als Markierungen 1, 2, 3 und 4 numeriert. Die Reihenfolge hat keinen Einfluss, so lange sie nicht während der Scheinwerferkalibrierungen verändert wird. Das Rechteck oder Quadrat, das durch die Markierungen beschrieben wird, sollte möglichst rechtwinklig sein und einen möglichst grossen Bereich des interaktiven Bereichs umfassen. Jetzt müssen Sie dem System mitteilen, wo sich Ihre Markierungen befinden –Sie können die Position manuell eingeben oder sie mit einem bereits kalibrierten TrackPod dem System mitteilen: Drücken Sie Taste 1, um das Tracking-Fenster aufzurufen.

**3.** Drücken Sie den Taster "*track*", deuten Sie mit dem TrackPod auf Markierung 1 und drücken Sie "*Save*". Wiederholen Sie diese Schritte für die Markierungen 2, 3 und 4.

### **Schritt 2**

Wählen Sie den Scheinwerfer, den Sie kalibrieren möchten, aus (im Feld der 128 Positionen) und richten Sie ihn auf die Markierungen aus. Auch hier haben Sie zwei Wahlmöglichkeiten:

- **1.** Verwenden Sie die Scheinwerfersteuerung der Steuersoftware. Richten Sie den Scheinwerfer auf die entsprechende Markierung aus.
- **2.** Verwenden Sie Ihr Lichtsteuerpult und übernehmen Sie die Daten. Falls Sie ein Lichtsteuerpult an den TrackPod angeschlossen haben, könnte es einfacher sein, mit den Steuerungen des Pultes zu arbeiten. Wenn Sie den Scheinwerfer positioniert haben, übernehmen Sie die Pan- und Tilt-Daten einfach durch Anklicken des Feldes "Capture".

Bitte beachten Sie, dass es extrem wichtig ist, die Scheinwerfer genau auf die Markierungen auszurichten. Dies kann bei Scheinwerfern mit breiten, weich begrenzten Strahl schwierig sein. Das Zentrum des Lichtkegels muss genau auf die Markierungen treffen.

### **Schritt 3**

Drücken Sie den Taster "*Calculate*". Der TrackPod berechnet nun die Lage und Orientierung des Scheinwerfers im Raum.

*Hinweis: Unter Umständen wurden die 4 Markierungen so gewählt, dass sie geometrisch zweideutig sind und die Software die falsche Möglichkeit auswählt. Falls dieser Fall auftritt, wird der Scheinwerfer beim Überprüfen der Kalibrierung (Anklicken des Feldes "Verify") nicht auf die Markierungen zeigen. Überprüfen Sie, ob Sie die Numerierung der Markierungen richtig berücksichtigt haben. Wenn das Problem weiterhin besteht, müssen Sie vier andere Markierungen verwenden. Oft genügt es, die Lage einer oder zweier Markierungen geringfügig zu verändern.*

### **Schritt 4 (optional)**

Dieser Schritt ermöglicht es Ihnen, den Scheinwerfern eine definierte Position zuzuweisen, wenn Sie mit dem Verfolgen beginnen. Die Zuweisung einer definierten Startposition verhindert z.B., dass die Scheinwerfer am Anfang eine Drehung ausführen, wenn sie zu Beginn die Trackerposition anfahren.

Damit ist die Kalibrierung der Scheinwerfer abgeschlossen. Wenn Sie die errechnete Position und Orientierung überprüfen möchten, können Sie die Werte durch Anklicken des Feldes "*3D info*" anzeigen lassen.

### **MANUELLE VERFOLGERKALIBRIERUNG**

Falls aus irgendwelchen Gründen die automatische Kalibrierung nicht möglich ist, können die Position und Orientierung jedes Gerätes bezüglich des Nullpunktes der Bühne manuell angegeben werden. Die Daten werden im Fenster "*3D info*" eingegeben. Ziehen Sie bitte für nähere Informationen zum Format der Daten die online-Hilfe zu Rate.

*Hinweis: Die manuelle Kalibrierung ist nicht unbedingt genauer als die automatische Kalibrierung. Die einzigen Gründe, die manuelle Kalibrierung anzuwenden sind: a) die Position und Orientierung der Scheinwerfer ist bekannt (z.B. von früheren Konfigurationen), b) die Geräte können noch nicht eingeschaltet, müssen aber schon kalibriert werden oder c) die Scheinwerfer müssen z.B. bei hellem Sonnenlicht kalibriert werden und der Lichtstrahl ist nicht sichtbar.*

### **BEMERKUNGEN ZUM EINRICHTEN VON SCHEINWERFERN**

Die Verwendung von moving lights als Verfolgerscheinwerfer hat Vor- und Nachteile. In diesem Abschnitt finden Sie Hinweise, wie Sie das Verhalten der Scheinwerfer optimieren.

**Verwenden Sie den richtigen Scheinwerfer.** Ein PAL FX ist besser als ein PAL mit Blendenschiebern, da er über eine Irisblende verfügt. Spiegelbewegte Scheinwerfer sind schneller als kopfbewegte Scheinwerfer, die letzteren verfolgen aber weicher.

**Positionieren Sie die Scheinwerfer im Bewusstsein,** dass die Verfolgung am besten ist, wenn nur der Pan- oder Tilt-Wert und nicht beide gleichzeitig geändert werden. Wenn der Darsteller sich auf einer Bühne z.B. vor allem von links nach rechts bewegt, sollte der Scheinwerfer in einer zentralen Position vor der Bühne befinden, so dass der Scheinwerfer sich beim Verfolgen nur Drehen oder kippen muss.

**Wenn Sie kopfbewegte Scheinwerfer verwenden**, sollten sich diese ausserhalb des interaktiven Bereichs befinden, um ein Zurückdrehen des Scheinwerfers zu vermeiden, wenn der Darsteller um den Scheinwerfer herum geht.

**Verwenden Sie den 16-bit-Modus.** Bei Martin-Scheinwerfern ist das der Modus 4.

**Steuern Sie die Iris, den Zoom und den Fokus mit dynamischen Steuerkurven,** damit der Lichtkegel des Verfolgers im ganzen Bereich gleich bleibt. Bei sehr grossen Bühnen könnten die Scheinwerfer z.B. automatisch überblenden (dynamische Dimmerkurven), d.h. der Darsteller wird positionsabhängig von verschiedenen Verfolgern immer aus der optimalen Position beleuchtet.

**Verwenden Sie VIELE Scheinwerfer,** um atemberaubende Effekte zu erzielen. Automatische Verfolgerscheinwerfer bieten nicht die Lichtstärke, Stabilität, Linearität und Reichweite konventioneller Verfolger. Mit dem TrackPod können bis zu 128 Verfolgerscheinwerfer gesteuert werden (was mit konventionellen Verfolgern ein bisschen teuer wäre). Spielen Sie mit den dynamischen Steuerkurven für Farbe, Gobodrehgeschwindigkeit, Frost usw. Verwenden Sie die Scheinwerfer als kreatives Werkzeug und nicht nur als Verfolger!

# **KURZÜBERSICHT SOFTWARE**

Die Steuersoftware hat drei Hauptaufgaben: Einrichten, Programmierung und Live-Betrieb. Bis hier haben wir nur die Kalibrierung im set-up behandelt. "Programmierung" bedeutet das Erstellen von maps, in denen beschrieben wird, welche Scheinwerfer der TrackPod wie steuert. Maps sind die Grundlage für den Betrieb des TrackPod. Sie werden im "Map Editor" erstellt. Im Live-Betrieb werden maps aufgerufen und, wenn nötig, ausgetauscht.

### **MAP EDITOR – PROGRAMMIERUNG**

Der Map Editor zeigt eine Fläche von 100 x 100 m² aus der Vogelperspektive. Der interaktive Bereich wird durch ein violettes Rechteck angezeigt. Der interaktive Bereich wird während der Kalibrierung des TrackPod festgelegt. Die vorgegebene Grösse ist die optimale Grösse, sie kann jedoch manuell geändert werden. Der Editor stellt die Geräte, TrackPod und Bühnenmarkierungen während der Kalibrierung des TrackPod und der Scheinwerfer dar.

#### **QuickMap – Layer**

Der erste Schritt ist festzulegen, in welchem Bereich der Bühne welche Scheinwerfer bzw. Effekte aktiviert werden sollen. Wenn Sie den gesamten Bereich abdecken möchten, erstellen Sie einfach eine *QuickMap*, die per Definition den gesamten Bereich abdeckt. Wenn Sie jedoch bestimmte Regionen der Bühne definieren wollen, müssen Sie *Layer* verwenden.

Layer ermöglichen es z.B. auf der linken Seite der Bühne andere Scheinwerfer als Verfolger zu verwenden als auf der rechten Seite. Die Grösse eines Layers wird mit den Werkzeugen des Map Editors festgelegt. Sie können pro Bühne bis zu 20 Layer verwenden.

#### **Verhalten zuweisen**

Die Steuerfunktionen der QuickMap sind recht einfach. Im QuickMap-Fenster wählen Sie einfach die Scheinwerfer oder die Gruppe(n) aus, die gesteuert werden sollen. Dann wählen Sie die aktiven Effekte aus:

**Automatischer Verfolger (***Automated followspot***)** – die ausgewählten Geräte folgen dem TrackPod. Das System übernimmt die Berechnung der Pan- und Tilt-Werte.

**Automatischer Fokus und Grösse (***Automatic focus and beam size***)** – der Strahlwinkel der Scheinwerfer wird so gesteuert, dass er überall auf der Bühne gleich gross ist.

**Randausblendung (***Edge fade***)** – der Dimmer des Scheinwerfers wird automatisch geschlossen, wenn er den interaktiven Bereich verlässt.

**Statischer Dimmer (***Static dimmer***)** – der Dimmerkanal wird auf einem festen Wert fixiert. Hinweis: Normalerweise sollte der Dimmer vom Pult oder mit einem Regler des TrackPod-Controllers gesteuert werden.

Layer bieten wesentlich mehr Möglichkeiten. Da die Möglichkeiten sehr zahlreich sind, sind sie bei einfachen Shows meist nicht nötig weil übertrieben. Anwender sollten mit QuickMaps starten und Layer erst dann verwenden, wenn sie mit der Software vertraut sind und die online-Hilfe gelesen haben. Es folgt nun eine kurze Übersicht über die Möglichkeiten, die Layer bieten. Die Steueroptionen rufen Sie auf, indem Sie im Fenster "Layer Media" den entsprechenden Layer Doppelklicken. Ausser den Funktionen, die die QuickMap bietet (Verfolger, Automatischer Fokus etc.) sind folgende Funktionen verfügbar:

**Statische Steuerung (***Static Control***)** – Sie können für jeden Kanal jedes Gerätes feste Werte angeben. Wenn der Darsteller den Bereich des Layers betritt, stellen sich die Scheinwerfer auf diese "preset"-Werte ein. Zu Beginn sind die meisten DMX-Kanäle nicht für statische Steuerung ausgewählt. Das bedeutet, dass sie vom Lichtpult aus gesteuert werden (das Pult muss dafür am DMX-Eingang des Interfaces angeschlossen sein). Wenn der Kanal einen statischen Wert erhalten soll, müssen Sie diesen Wert eingeben (der Kanal ist dann rot unterlegt). Sobald der Darsteller den Bereich des entsprechenden Layers betritt, wird der angegebene Wert gesendet und eine Steuerung vom Lichtpult aus ist nicht mehr möglich.

**Dynamische Steuerung (***Dynamic Control***)** – durch Doppelklicken eines Kanals wird dieser einer dynamischen Steuerkurve zugewiesen – er wird blau-grün unterlegt und "DYN" wird angezeigt. Wenn Sie z.B. den Dimmer eines Scheinwerfers abhängig von der Position des Darstellers steuern möchten, wählen Sie den Dimmerkanal als dynamischen Kanal. Das Verhalten des Dimmers wird von der Steuerkurve bestimmt, die Sie jedem Layer zuweisen können. Es gibt drei verschiedene Steuerkurven-Typen:

**Bühnenabhängige Kurve (***Stage-based Curve***)** – eine Beziehung zwischen Position oder Beschleunigung des Darstellers und einer Bühnendimension: Bühne hinten – Bühne vorne, Bühne links – Bühne rechts, Boden – Decke. Beispiel: Der Frostfilter wird abhängig von der Entfernung des Darstellers zum Publikum gesteuert.

**Geschwindigkeitsabhängige Kurve (***Speed-based Curve***)** – eine Beziehung abhängig von der absoluten Geschwindigkeit des Darstellers auf der Bühne. Beispiel: Die Irisblende öffnet sich um so weiter, je schneller sich der Darsteller auf der Bühne bewegt.

**Positionsabhängige Kurve (***Point-based Curve***)** – eine Beziehung zwischen Position des Darstellers und eines angegebenen Punktes im Raum, z.B. eines Scheinwerfers. Beispiel: die Bühnenbeleuchtung wird dunkler, wenn sich der Darsteller einem Bett nähert.

**MIDI-Steuerung** – Sie definieren dynamische oder statische MIDI-Befehle. Verwenden Sie die Option "MIDI".

#### **Fader Patch**

Jede map verfügt über einen eigenen Belegungsplan für die Regler des TrackPod-Controllers. Im Belegungsplan werden die Parameter angegeben, die der Verfolgerfahrer mit den Reglern am Controller beeinflussen können soll. Die Regler sollten mit Funktionen belegt werden, die jedem normalen Verfolgerfahrer zur Verfügung stehen: Dimmer, Iris, Fokus, Farben. Sie können die Regler jedoch auch unbelegt lassen, wenn der Verfolgerfahrer nur Pan und Tilt steuern soll.

#### *Hinweis: Verwenden Sie in den Belegungsplänen die gleichen Regler für gleiche Funktionen. Weisen Sie dem ersten Regler z.B. immer Dimmer und dem letzten Regler immer den Offset für die Zielhöhe zu. Dadurch kann Verwirrung vermieden werden.*

Belegungspläne können durch die Auswahl des Punktes "*suggest patch*" im *Patch-*Menü automatisch erstellt werden. Sie können gespeichert und geladen werden. Der Name des Belegungsplanes (*patch name*) und die Bemerkungen (*notes*) sind wichtig, weil sie als Hilfestellung im Display des TrackPod-Controllers angezeigt werden. Pro map können Sie bis zu 10 verschiedene Belegungspläne definieren. Während einer Show kann der Bediener durch Drücken der \*-Taste, gefolgt von der Seitennummer, Belegungspläne umschalten.

#### **Steuerung der Höhe**

**Zielhöhe (***Target Height***)** – Jede map besitzt eine Zielhöhe, auf die die Verfolger gerichtet werden. Als Vorgabe sind dies 1,5m, ein Durchschnittswert, um das Gesicht eines Darstellers zu treffen. Dieser Feste Wert ist zwar meist ausreichend, es gibt jedoch zwei weitere Möglichkeiten, um die Zielhöhe zu steuern.

**Erhöhungen (***Risers***)** – Wenn auf der Bühne Erhöhungen vorhanden sind, können Sie mit diesem Werkzeug deren Position, Steigung, Grösse und Höhe angeben. Wenn mit dem TrackPod auf eine definierte Erhöhung gezielt wird, wird die Zielhöhe automatisch Höhe der Rampe oder Plattform addiert, damit die Darsteller korrekt beleuchtet werden.

**Manuelle Steuerung (***Manual Control***)** – Im Belegungsplan finden Sie die Option "Target Height Offset". Diese Funktion ist normalerweise den letzten Regler zugewiesen und ermöglicht es dem Bediener, die Zielhöhe manuell einzustellen, wenn sich der Darsteller z.B. plötzlich auf den Boden legt.

#### *Hinweis: alle drei Methoden zur Festlegung der Zielhöhe können gleichzeitig verwendet werden.*

#### **Weitere Informationen zu maps**

Die map ist die Grundlage des TrackPod. Sie kann als "cue" betrachtet werden, die vom Lichtpult oder Bediener des TrackPod aufgerufen wird. Die maximale Zahl der maps ist nur von der Kapazität der Festplatte abhängig. Jede map kann über erklärende Hinweise verfügen, die im Display des TrackPod-Controllers angezeigt werden. Eine map kann aus einer QuickMap und/oder bis zu 20 Layern, Steuerkurven, Belegungsplan, Zielhöhe und Hinweisen bestehen.

#### **Fernsteuerung von maps**

Im Live-Betrieb, z.B. während einer Vorstellung, kann über das Lichtpult (oder andere DMX-Quellen, seriell oder über MIDI) das Laden und Ausführen von maps gesteuert werden. Um diese Funktion zu aktivieren, wählen Sie den Punkt "Map Remote Control" im Hauptmenüpunkt "Files". Im Dialogfenster geben Sie an, wann eine bestimmte map geladen und aktiviert bzw. entladen und deaktiviert werden soll. Wählen Sie das gewünschte Protokoll und weisen Sie jeder map eindeutige Bedingungen zu.

Nehmen wir an, Sie wollen einen Darsteller zunächst mit 2 Verfolgerscheinwerfern verfolgen. An einem bestimmten Punkt der Show soll der Darsteller mit 30 Scheinwerfern verfolgt werden. Dazu müssen Sie 2 maps erstellen, nennen wir sie "follow2" und "follow30". "follow2" besteht aus einer QuickMap, in der 2 Scheinwerfer als Verfolger verwendet werden. Im Dialog "*Map Control*" könnte die map z.B. geladen werden, wenn DMX-Kanal 512 einen Wert zwischen 1 und 127 hat (*map load trigger*).

"follow30" besteht aus einer QuickMap, in der 30 Scheinwerfer als Verfolger verwendet werden. Im Dialog "map control" wird diese map geladen, wenn der DMX-Kanal 512 einen Wert zwischen 128 und 255 besitzt.

Im Live-Betrieb lädt die Steuersoftware nun die entsprechende map abhängig vom Wert des DMX-Kanals 512. Der TrackPod wird komplett ferngesteuert und erscheint als zusätzliches Gerät im Lichtpult.

*Hinweis: Maps sollten mit verschiedenen Werten oder Wertebereichen eines DMX-Kanals oder verschiedenen DMX-Kanälen gesteuert werden. Einige Anwender ziehen es vor, einen Kanal für den TrackPod zu reservieren. Es ist Ihre Entscheidung!*

# **REAL-TIME – DER BETRIEB**

#### **Real-Time-Fenster**

Im Real-Time-Modus steuert entweder der TrackPod oder, zur Simulation, die Maus des Computers die Scheinwerfer. Im Real-Time-Modus werden Daten gemäss den Einstellungen der maps gesendet und empfangen. Das Real-Time-Fenster stellt wie der Map Editor die Bühne in der Vogelperspektive dar.

Der interaktive Bereich wird automatisch maximal vergrössert.

Das Verhalten des Systems kann mit mehreren Feldern am oberen Rand des Fensters beeinflusst werden. Der "*Map Browser*" ermöglicht das Sichten und manuelle Laden jeder map, die für die Show erstellt wurde. Der "*Master*" dient zum manuellen Überschreiben bestimmter Kanäle. Der DMX-Monitor zeigt alle empfangenen und gesendeten DMX-Werte an, was für die Fehlersuche sehr hilfreich ist. Das Feld "*detect*" startet die Suche nach angeschlossenen TrackPod. Das Feld "*Mouse Test*" ist für den Simulationsbetrieb.

In der rechten Seite des Fensters finden Sie sieben Bereiche mit Feldern, Steuerungen und Anzeigen für jeden angeschlossenen TrackPod. Beim Anklicken des Feldes "Track" erscheint ein kleines Kreuz, das das aktuelle Ziel des TrackPod anzeigt. In jeden der sieben Bereiche finden Sie eine Anzeige der aktuellen Höhe, der X-, Y- und Z-Koordinaten, der aktuellen map und einige Taster. Der "Monitor"-Taster öffnet ein Fenster, in dem die aktuelle Anzeige auf dem Display des TrackPod-Controllers gezeigt wird. Der "Lock"-Taster sperrt den TrackPod, bis am TrackPod-Controller der Sicherheitscode (1209) eingegeben wird oder der Taster erneut gedrückt wird.

#### **Real-Time-Funktionen**

Das Display des TrackPod-Controllers zeigt im Live-Betrieb wichtige Informationen an. In der ersten Zeile steht die map-Nummer, gefolgt von der Zielhöhe und den Offset der Zielhöhe. Wenn sich das Ziel auf einer Erhöhung befindet, wird "R" angezeigt. Die zweite Zeile zeigt die aktuelle Seitenbezeichnung an. Die dritte Zeile zeigt die Bezeichnung der geladenen map an. In der dritten Zeile steht die Bezeichnung der ausgewählten map (das ist die map, die beim Drücken der "**OK**"-Taste geladen wird).

Die **F1**-Taste schaltet auf die Anzeige der aktuellen XYZ-Koordinaten um. Ausserdem werden die DMX-Werte der Regler angezeigt. Die **F2**-Taste zeigt die Hinweise des aktuellen Belegungsplanes an. Die **F3**-Taste ruft die Hinweise der aktuell ausgewählten map auf (der Bediener kann so die Hinweise lesen, bevor die map geladen wird). Die Hinweise zum Belegungsplan und zur map können mit den Pfeiltasten gescrollt werden.

Mit den Pfeiltasten können Sie alle verfügbaren maps für diesen TrackPod ansehen. Zum Laden einer ausgewählten map drücken Sie einfach die "**OK**"-Taste. Alternativ können Sie die map durch Eingabe ihrer Nummer auswählen und mit "**OK**" laden. Hinweis: Das Laden von maps durch den Bediener kann im Menü "*access priviledges*" (Hauptmenüpunkt "*preferences*") gesperrt werden.

Um Belegungspläne umzuschalten, drücken Sie einfach die \*-Taste gefolgt von der entsprechenden Seitennummer (0-9). Um den Verfolger vorübergehend zu verdunkeln, drücken Sie die "**CLR**"-Taste. Um einen Regler zu deaktivieren, drücken Sie die Taste oberhalb des Reglers. Dadurch kann der Bediener einen anderen Wert einstellen, ohne das dies sichtbar ist. Beim nochmaligen Drücken des Tasters wird sofort der neue Wert gesendet.

Wenn die Position eines TrackPod während einer Show verändert wird, muss er schnellstmöglich neu kalibriert werden (falls die Kalibrierung freigegeben wurde), indem Sie die "**Cancel**"-Taste drücken. Sie befinden sich nun im Hauptmenü.

# **BEISPIEL**

Der TrackPod soll die Pan- und Tilt-Kanäle mehrerer Scheinwerfer steuern. Einige DMX-Kanäle sollen vom TrackPod-Controller gesteuert werden, alle anderen Kanäle vom Lichtpult aus.

- **1.** Installieren Sie die Interfacekarte im PC und verbinden Sie den DMX-Eingang mit dem Lichtpult sowie den DMX-Ausgang mit den Scheinwerfern.
- **2.** Bauen Sie den TrackPod auf und verbinden Sie ihn mit der Interfacekarte.
- **3.** Schalten Sie den TrackPod ein und kalibrieren Sie ihn wie im Kapitel "Kalibrierung des TrackPod" beschrieben.
- **4.** Definieren und kalibrieren Sie die Verfolgerscheinwerfer wie im Kapitel "Kalibrierung der Verfolgerscheinwerfer" beschrieben.
- **5.** Vergewissern Sie sich im Map Editor, dass der TrackPod 1 ausgewählt ist.
- **6.** Klicken Sie auf "*QuickMap*" und wählen Sie die gewünschten Scheinwerfer und Funktionen.
- 7. Klicken Sie auf "Fader Patch" und definieren Sie einen Belegungsplan für die map.
- **8.** Wählen Sie "*Real-Time*" im Menü "*Go To*".
- **9.** Drücken Sie "*Yes*", um die Änderungen zu speichern und geben Sie der map eine Bezeichnung.
- **10.** Klicken Sie "*Go*".
- 11. Laden Sie die map im TrackPod oder im map browser.

# **ONLINE-HILFESYSTEM**

Der TrackPod verfügt über ein eingebautes Hilfesystem. Aktivieren der Hilfe:

- Wählen Sie "TrackPod Help" im Startbildschirm
- Drücken Sie die "?"-Tasten, die in vielen Fenstern der Software vorhanden sind
- Wählen Sie ein Thema im Hilfe-Menü der Map-Editors oder Real-Time-**Fensters**

Nach der Aktivierung finden Sie die Inhalte der Hilfe in Fenster "Contents", durch Eingabe eines Schlagwortes im Fenster "Index" oder durch Eingabe eines Suchbegriffs im Fenster "Find". Sie werden viele wertvolle Hinweise und Abbildungen finden, um auch grosse Projekte zu bewältigen. Nehmen Sie die Hilfe an; wenn Sie wollen, können Sie die Hilfethemen auch ausdrucken.

Die Themen der Hilfe behandeln alles, was Sie zum Erstellen und Durchführen einer Show benötigen, Fehlerbehebung, häufig gestellte Fragen, technische Unterstützung und Beispiele.

Besuchen Sie unsere web site [www.martin.dk](http://www.martin.dk/) , um sich die aktuellste Software und Neuigkeiten zu holen. Schreiben Sie an mid@martin.dk um uns von Softwarefehlern zu berichten, um uns Verbesserungsvorschläge mitzuteilen oder Fragen zu stellen.

Wenn Sie uns eine e-mail mit dem Betreff "subscribe" senden, erhalten Sie regelmässig (ca. 1x pro Monat) und unverbindlich aktuelle Informationen zum TrackPod wie Tips, Tricks, durchgeführte Installationen, Eigenschaften des Systems.

Martin Professional A/S APR inc. Olof Palme Allé 18 Suite 200, 8526-109 St. 8200 Aarhus, Denmark Edmonton, Alberta [www.martin.dk](http://www.martin.dk/) T6G 1E5 Canada